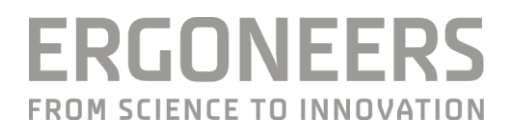

# **DIKABLIS EYE TRACKING GLASSES** PROFESSIONAL

# **HANDBUCH**

Stand 5/2016

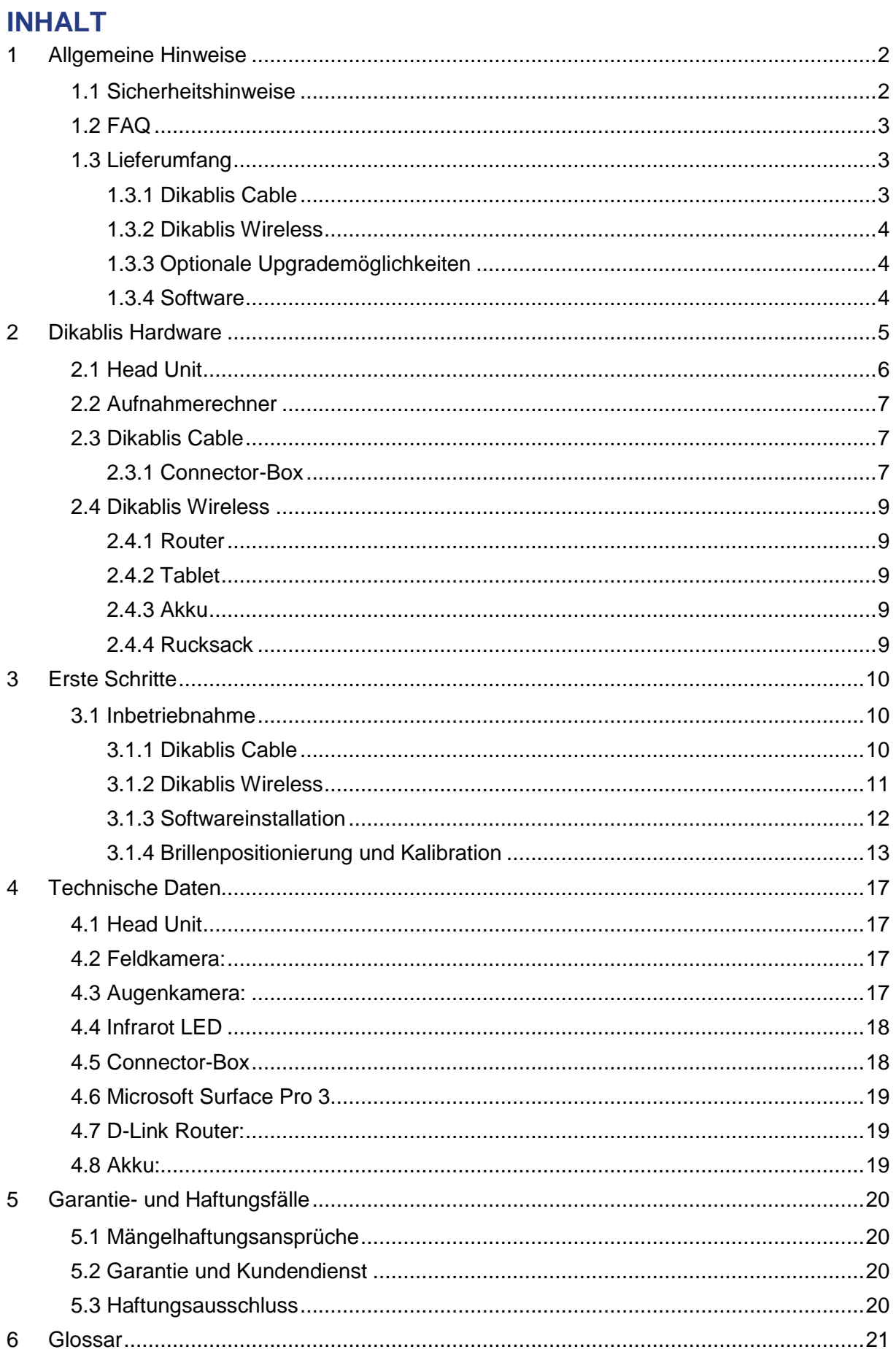

Sehr geehrte Kundin, sehr geehrter Kunde,

Sie haben sich mit dem Dikablis Blickerfassungssystem von Ergoneers für Innovation, Qualität, Leistungsfähigkeit und Zuverlässigkeit entschieden. Dikablis wird Sie bei allen Ihren Versuchsvorhaben zur Blickerfassung optimal unterstützen und garantiert Ihnen ein Maximum an Effizienz und Nutzen. Ergoneers liefert Ihnen ein vollständiges und konsistentes Hardund Softwaresystem zur wissenschaftlichen Blickerfassung. Kompatibilitätsprobleme zwischen Hardwarebestandteilen oder Einschränkungen in Bezug auf den internen Datenfluss gehören damit der Vergangenheit an.

Dikablis wird eingesetzt, um die Blickrichtung Ihrer Probanden, sowie die Bewegungen der Augen und des Kopfes, experimentell zu erfassen und auszuwerten. Durch die Integration der wesentlichen Systembestandteile in die Head-Unit ermöglicht das System uneingeschränkte Bewegungsfreiheit. Durch die in die Aufnahmesoftware integrierte Live-Ansicht lässt sich das Blickverhalten von Versuchspersonen, die sich im Raum frei bewegen können, aufnehmen und gleichzeitig am Bildschirm überwachen.

Zur Beurteilung von Design und strukturellen Aufbauten, zur verhaltensoptimierten Auslegung von Benutzeroberflächen oder zur Blickverhaltensbeurteilung in sicherheitskritischen Situationen, die Liste der möglichen Einsatzbereiche für Dikablis lässt sich beliebig fortsetzen. Der Erfahrungsgrad auf dem Gebiet der Blickerfassung spielt dabei für den Nutzer keine Rolle, Anfänger wie Experten können das Potenzial des Systems gleichermaßen ausschöpfen.

Im Lieferumfang ist D-Lab Essential, die Basisversion der Mess- und Analysesoftware enthalten, die ein intuitives und unkompliziertes Aufarbeiten Ihrer Versuchsergebnisse ermöglicht. Mit dieser Standard-Software ist es Ihnen möglich, die ermittelten Versuchsdaten manuell zu bearbeiten. Optional bietet Ergoneers mehrere Erweiterungmodule von D-Lab an, bspw. zur automatischen Auswertung und Aufbereitung der ermittelten Daten. Mit D-Lab entfällt das manuelle Bearbeiten der Daten und Ihnen bietet sich die Möglichkeit einer grafisch hochwertigen und sachlich prägnanten Darstellung des ermittelten Blickverhaltens. Unser Produktportfolio besteht derzeit aus den beiden Varianten Dikablis Eye Tracking Glasses Professional Cable und Dikablis Eye Tracking Glasses Professional Wireless . Für welche dieser Alternativen Sie sich entschieden haben, hängt stark vom Einsatzgebiet Ihrer Applikation ab.

In diesem Handbuch findet sich auf den folgenden Seiten eine ausführliche Beschreibung der Hardware Ihres Systems. Die grundlegenden Schritte des Zusammenbaus werden erläutert und grafisch illustriert.

Wir freuen uns, dass Sie sich für ein Produkt der Firma Ergoneers entschieden haben und wünschen Ihnen viel Spaß bei der Nutzung des Blickerfassungssystems Dikablis.

Ihr Team von Ergoneers

## <span id="page-3-0"></span>**1 ALLGEMEINE HINWEISE**

## <span id="page-3-1"></span>**Sicherheitshinweise**

**Lesen Sie diese Betriebsanleitung vor dem Anschließen und der Inbetriebnahme des Systems sorgfältig durch! Wie bei allen technischen Systemen sind auch bei diesem System einwandfreie Funktion und Betriebssicherheit nur dann gewährleistet, wenn bei der Bedienung sowohl die allgemein üblichen Sicherheitsvorkehrungen, als auch die speziellen Sicherheitshinweise in diesem Handbuch beachtet werden.**

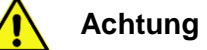

Folgende Hinweise sind zu beachten, um Gefahren durch Feuer oder elektrischen Spannungen zu vermindern, die bei Nichtbeachtung zum Tode oder schweren Verletzungen führen können.

- 1. Der Netzstecker darf nicht mit nassen Händen in eine Steckdose ein- oder ausgesteckt werden. Verwenden Sie die Netzteile nicht an feuchten Orten (z. B. Badezimmer).
- 2. Die Netzteile dürfen keiner direkten Sonneneinstrahlung ausgesetzt werden.
- 3. Dikablis darf nicht verwendet werden, wenn das Netzkabel oder der –stecker beschädigt sind.
- 4. Die Stecker der Netzteile dürfen nicht gewaltsam angesteckt werden.
- 5. Um Beschädigungen zu vermeiden, müssen die Systemkomponenten pfleglich behandelt werden und dürfen nicht fallen gelassen werden.
- 6. Im Gehäuse befinden sich keine vom Nutzer wartbaren Teile. Das Öffnen des Gerätegehäuses und Reparaturen am Gerät dürfen nur von einem Ergoneers Mitarbeiter durchgeführt werden.
- 7. Vor der Inbetriebnahme des Systems sicherstellen, dass die auf dem Typenschild der einzelnen Komponenten angegebene Netzspannung mit der vorhandenen Netzspannung übereinstimmt. Eine falsche Netzspannung kann das Gerät zerstören.
- 8. Das System darf nur mit Original Ergoneers Zubehör oder entsprechend von Ergoneers freigegebenem Zubehör betrieben werden. Für Schäden die durch den Einsatz von nicht freigegebenem Zubehör oder fremden Teilen verursacht werden, wird keine Haftung übernommen.
- 9. Wird ohne schriftliche Genehmigung von Ergoneers eine Veränderung vorgenommen, so erlischt die Garantie und die ausgestellte EU-Konformitätserklärung wird ungültig.

Erklärung der in diesem Handbuch verwendeten Symbole:

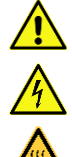

 $[STOP]$ 

Vorsicht allgemein

Vorsicht, gefährliche elektrische Spannung: Es besteht die Gefahr eines elektrischen Schlags!

Vorsicht, heiße Oberfläche!

Information: Lesen Sie den Hinweis sorgfältig

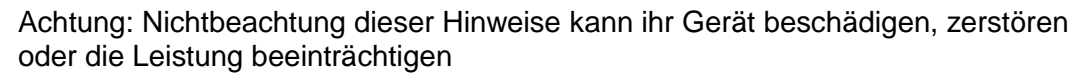

# <span id="page-4-0"></span>**FAQ**

Eine ausführliche Dokumentation aller bisher aufgekommenen Fragen und die dazugehörigen Antworten finden sie online unter [www.ergoneers.com/faq.](http://www.ergoneers.com/faq) Sollten dennoch Fragen aufkommen auf die Sie dort keine Antwort finden können, schreiben Sie bitte eine E-Mail an den Support [\(support@ergoneers.com\)](mailto:support@ergoneers.com).

## <span id="page-4-1"></span>**Lieferumfang**

## <span id="page-4-2"></span>**1.3.1 Dikablis Cable**

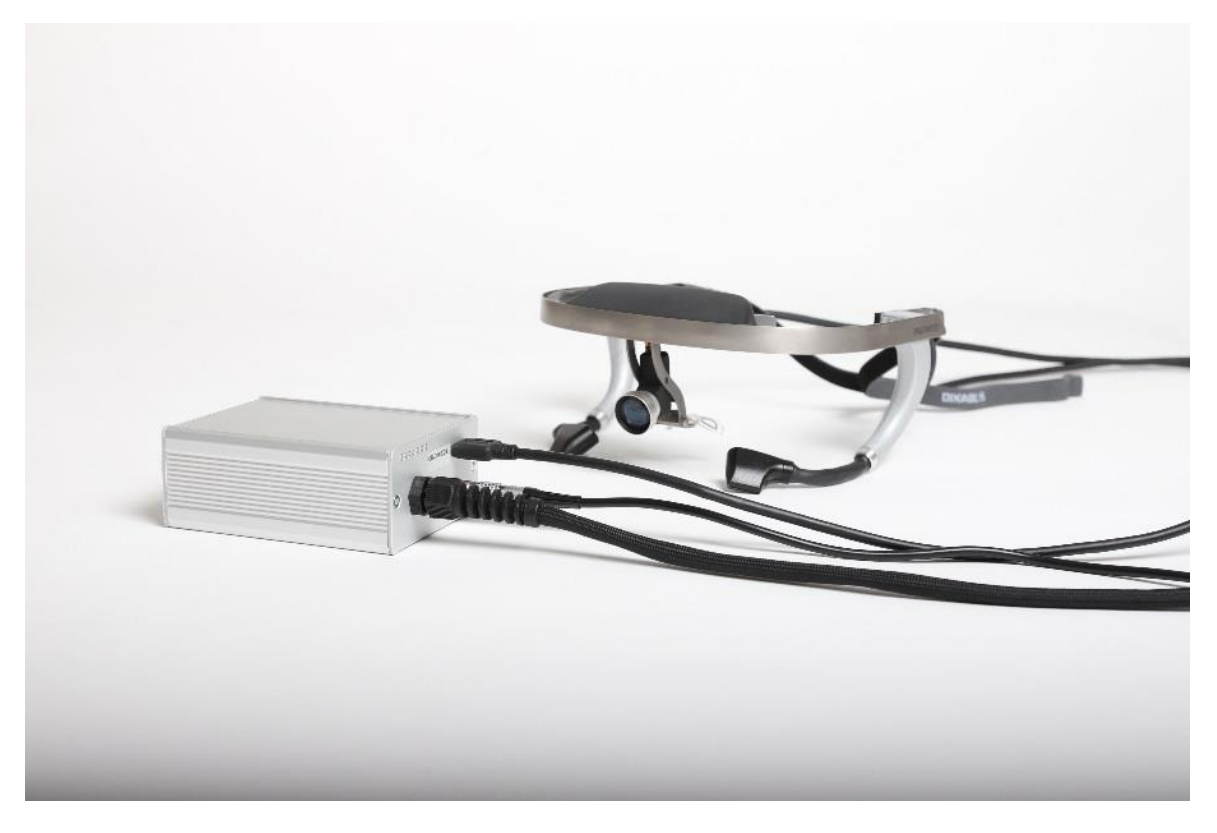

Abbildung 1 - Lieferumfang Cable

Folgende Teile sind im Lieferumfang Ihres Dikablis Cable Blickerfassungssystems mit enthalten:

- Head Unit
- Connector-Box inkl. Netzteil
- $\bullet$  USB 3.0 Kabel (3 Meter)
- Lizenzdongle inkl. Software
- Zwei Aufsatzobjektive für die Szenenkamera

## <span id="page-5-0"></span>**1.3.2 Dikablis Wireless**

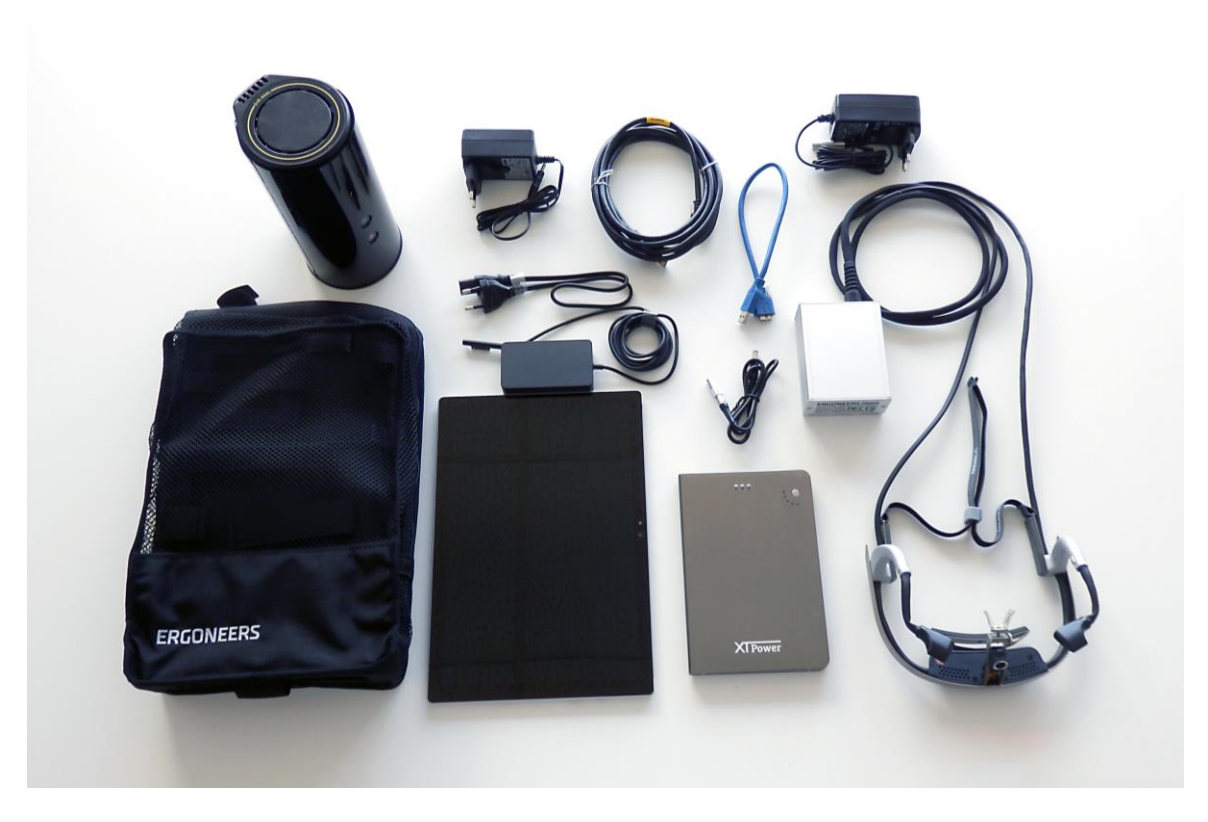

Abbildung 2 - Lieferumfang Wireless

Das Dikablis Wireless Blickerfassungssystems enthält alle Komponenten des Cable Systems und zusätzlich die folgenden Teile:

- Akkus (mind. eines; optional ein zweites)
- Rucksack für den Transport der Sendereinheit
- Router
- Microsoft Surface Pro Tablet mit vorinstalliertem D-Lab Mini
- Zugehörige Netzteile

## <span id="page-5-1"></span>**1.3.3 Optionale Upgrademöglichkeiten**

Es besteht jederzeit die Möglichkeit eines Upgrades von einem Dikablis Cable zu einem Dikablis Wireless. Hierfür müssen Sie die digitale Funkstrecke (bestehend aus Router und Tablet) erwerben.

Dikablis Wireless kann auch wie Dikablis Cable kabelgebunden verwendet werden, indem das Dikablis System direkt mit dem Aufnahmerechner verbunden wird, d. h. ohne Tablet und Router.

## <span id="page-5-2"></span>**1.3.4 Software**

Zum Lieferumfang gehört ein USB-Lizenzdongle, auf dem sich die Installationsdateien für D-Lab Essential befinden. Die Installation und Inbetriebnahme der Software entnehmen Sie Punkt 3.1.3. Falls Sie bei Ergoneers zusammen mit dem Eyetracking System ein Notebook erworben haben, ist darauf bereits die D-Lab Software vorinstalliert.

# <span id="page-6-0"></span>**2 DIKABLIS HARDWARE**

In diesem Kapitel werden die Hardwarekomponenten des Blickerfassungssystems erläutert. Zunächst werden die versionsunabhängigen Systemteile wie Head Unit und Aufnahmerechner beschrieben. Anschließend erfolgt eine versionsspezifische Beschreibung der Komponenten für Dikablis Cable und Dikablis Wireless.

Bitte achten Sie beim Herstellen von Steckverbindungen stets auf die Kompatibilität der verwendeten Stecker. Bei den verwendeten Anschlüssen handelt es sich um komplexe Steckverbindungen, die durch äußere Gewalteinwirkung beschädigt werden können. Sollten Sie beim Versuch, eine Steckverbindung herzustellen oder zu lösen, starken Wiederstand spüren, dann überprüfen Sie bitte Zusammengehörigkeit und Passform der Verbindungselemente.

Jeder Stecker hat eine andere Anzahl an Pins und passt daher nur zu einer bestimmten Buchse. Rote Markierungen an Stromstecker und der zugehörigen Buchse erleichtern das Zusammenstecken. Achten Sie darauf, dass die Markierungen sich überlagern, wie in Abbildung 3 dargestellt. **Bitte vergewissern Sie sich, dass Stecker und Buchse zusammenpassen bevor Sie den Stecker anschließen!**

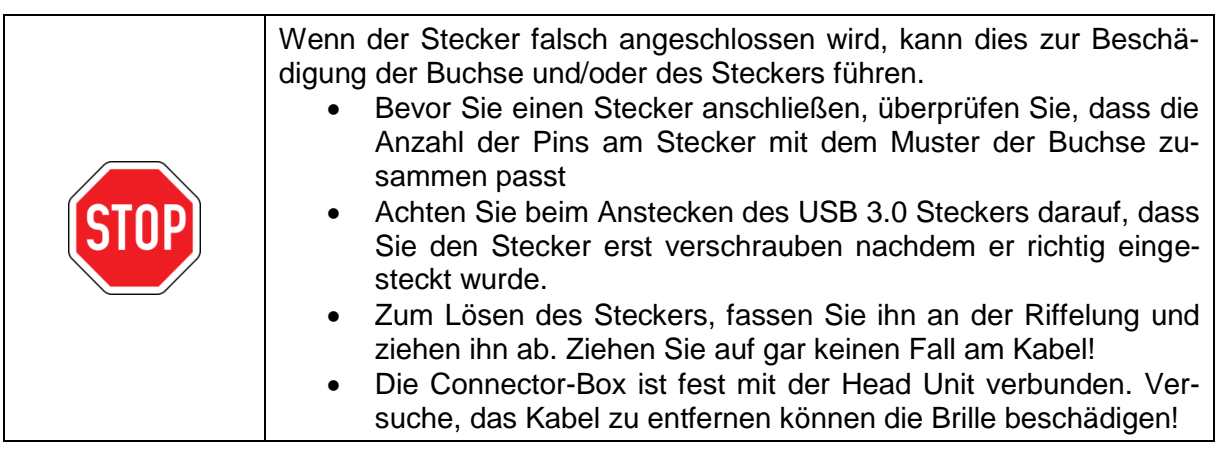

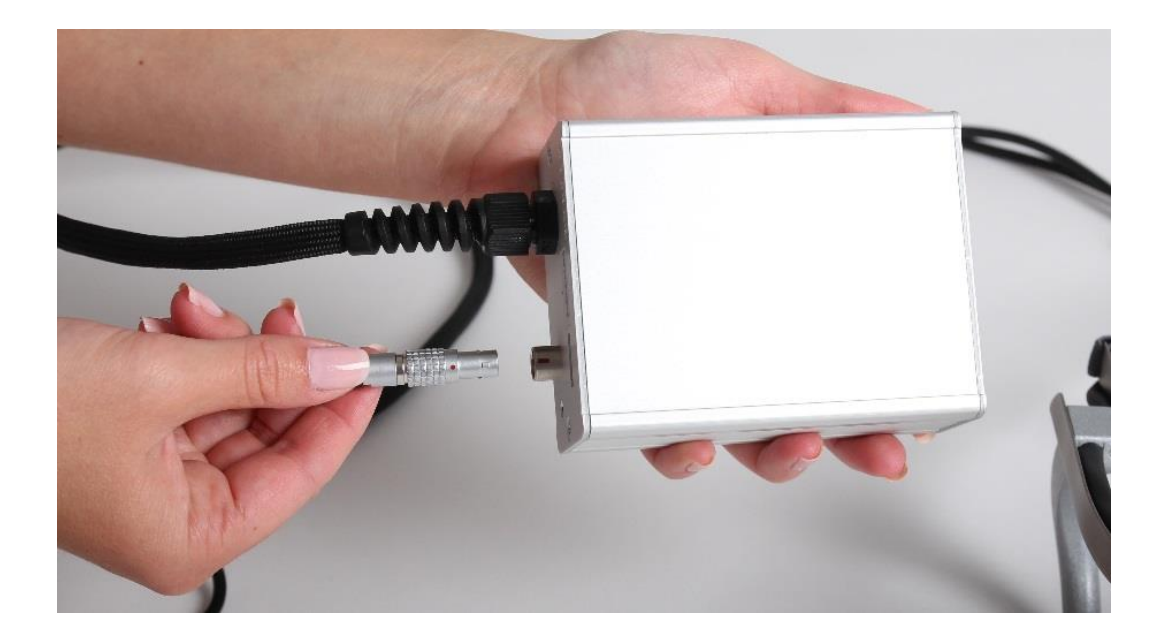

Abbildung 3 - Überlagerung der Markierung

#### <span id="page-7-0"></span>**Head Unit**  $2<sub>1</sub>$

Ein systemunabhängiger Bestandteil Ihres Dikablis Systems ist die Head Unit, die in Abbildung 4 dargestellt ist. Sie ist bei allen Systemvarianten identisch aufgebaut, die Verbindung zum Aufnahmerechner erfolgt jedoch unterschiedlich, entweder über eine direkte Kabelverbindung oder über eine kabellose mithilfe des Microsoft Surface Tablets und dem Router. Die Head Unit selbst ist aus widerstandsfähigem Titan gefertigt.

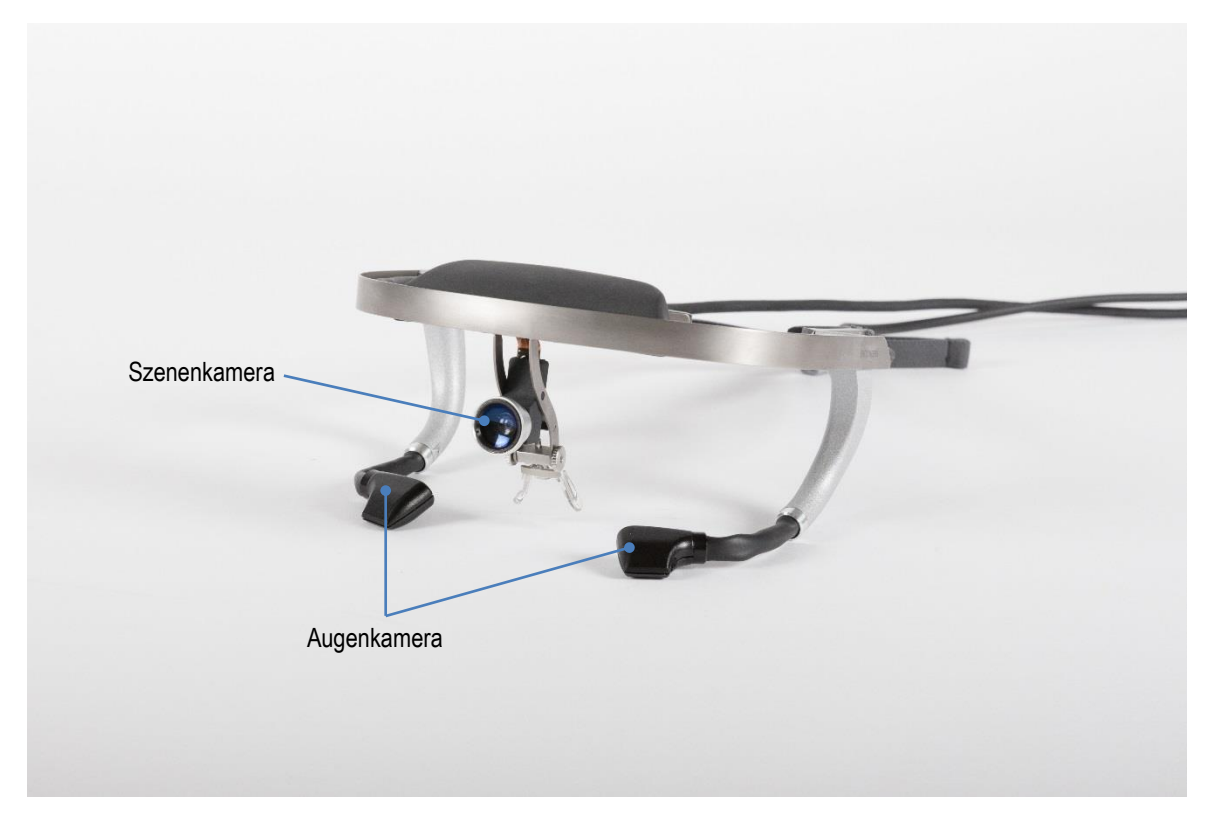

Abbildung 4 - Head Unit

Im Folgenden werden die Funktionen der einzelnen Teile der Head Unit, wie sie in Abbildung 4 dargestellt sind, erläutert:

- Die Augenkameras sind durch einen beweglichen Schwanenhals mit dem Gestell der Head Unit verbunden und werden auf das jeweilige Auge des Trägers ausgerichtet. Die Kamera zeichnet ein schwarz-weiß Video des Auges mit einer Auflösung von 640x480 Pixeln und bis zu 60 Bildern pro Sekunde auf.
- Die Feldkamera zeichnet ein hochaufgelöstes, farbiges Video von der Umgebung auf, die sich während der Aufnahme im Blickfeld des Probanden befindet. Die Auflösung beträgt hierbei 1920x1080 Pixel bei 30 Bildern pro Sekunde. Um das Bild der Feldkamera dem Sichtfeld des Probanden anzupassen, kann man die Feldkamera vertikal verstellen. Des Weiteren können magnetische Aufsatzobjektive verwendet werden, um das Sichtfeld zwischen 40° und 90° anzupassen
- Nasenbügel, Stirnauflage, die seitlichen Bügel und das elastische Band garantieren einen sicheren und komfortablen Sitz der Head Unit auf dem Kopf des Probanden.
- Das Verbindungskabel zur Cable Box bzw. zum Sender stellt die Stromversorgung der elektrischen Bestandteile der Head Unit sicher und gewährleistet den Datenfluss zu den entsprechenden Systemkomponenten.

Die Infrarot-LED ermöglicht eine optimale Ausleuchtung des Augenbereichs.

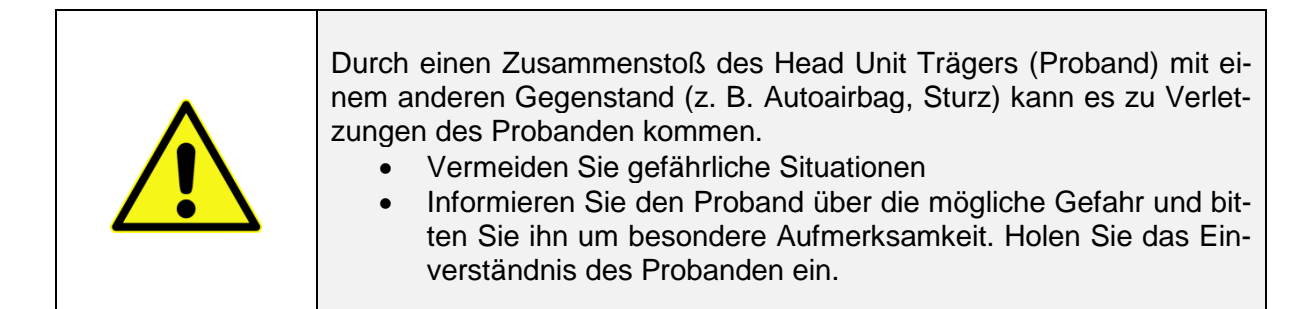

## <span id="page-8-0"></span>2.2 Aufnahmerechner

Ein wichtiger Bestandteil Ihres Blickerfassungssystems ist der Aufnahmerechner. Unabhängig von der konstruktiven Ausführung Ihres Dikablis-Systems stellt der Aufnahmerechner die zentrale Instanz für Aufnahme und Verarbeitung der Blickerfassungsdaten dar. Die zur Datenaufnahme benötigte Software wird auf dem Lizenzdongle mitgeliefert. Wurde der Aufnahmelaptop bei Ergoneers erworben, dann ist die Software bereits vorinstalliert. Bitte achten Sie darauf, dass keinerlei zusätzliche Programme oder Daten auf den Aufnahmelaptop installiert werden. Der Laptop ist auf die Echtzeitblickerfassung ausgelegt. Durch die Installation zusätzlicher Software kann die ordnungsgemäße Funktion nicht mehr garantiert werden.

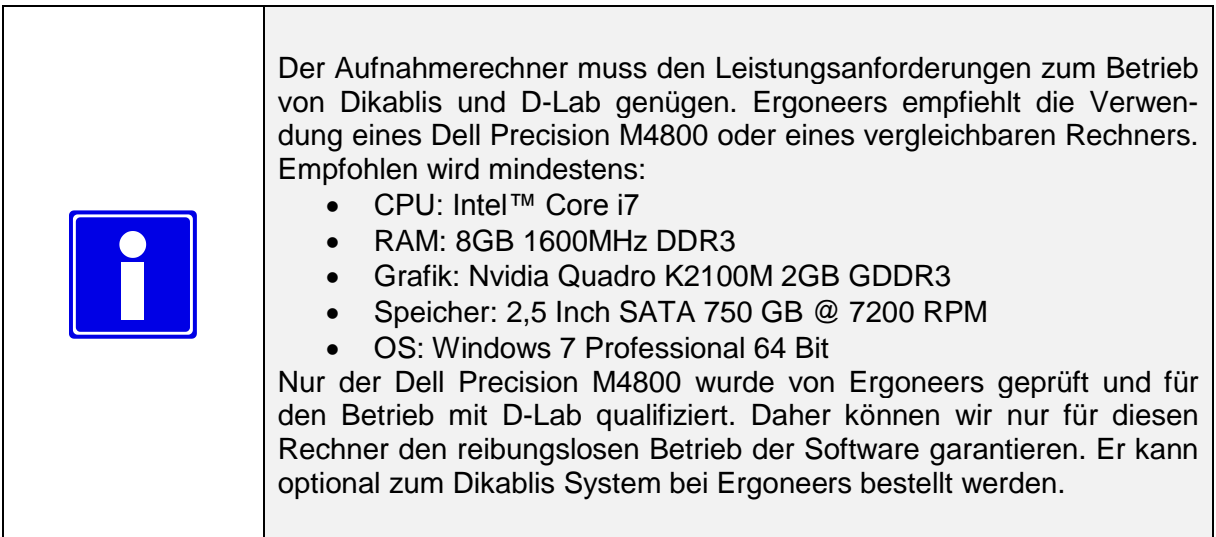

## <span id="page-8-1"></span>2.3 Dikablis Cable

## <span id="page-8-2"></span>**2.3.1 Connector-Box**

Die Connector Box enthält einen Teil der Elektronik von Dikablis Cable und ist inklusive dem Netzteil zur Stromversorgung in Abbildung 5 dargestellt. Die darauf folgende Abbildung 6 zeigt die detaillierte Vorderansicht der Connector Box. Die Anschlüsse sind entsprechend ihrer Funktionen beschriftet und im Folgenden erläutert.

**Handbuch**

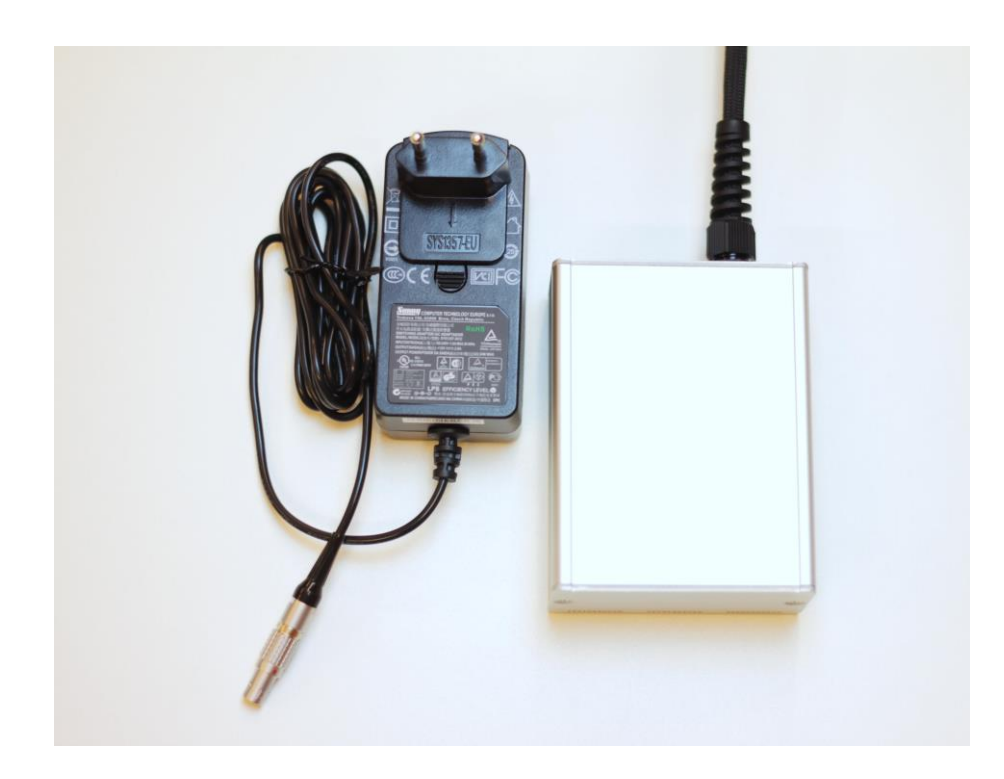

Abbildung 5 - Connector-Box mit Netzteil

- Status LED
- $\bullet$  USB 3.0 Port
- Stromanschluss

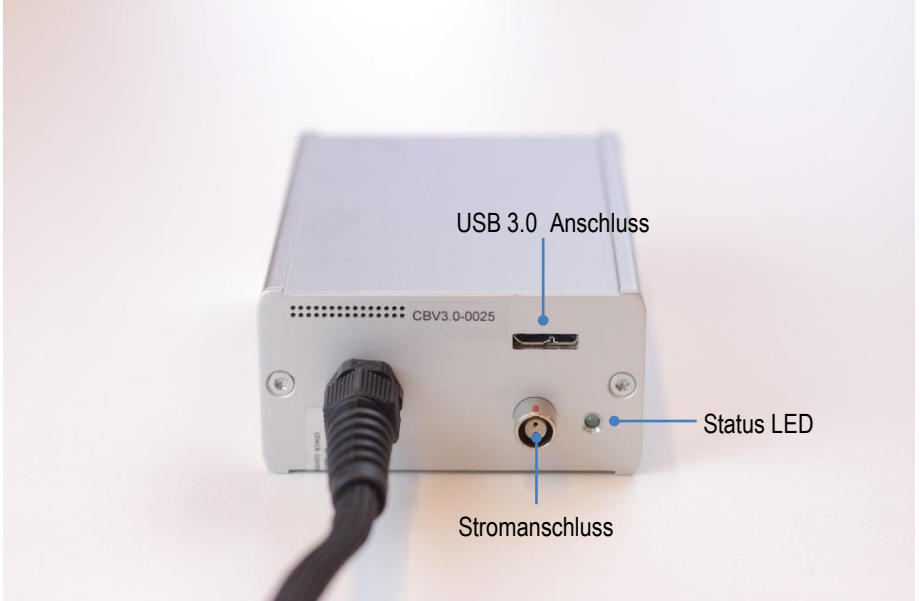

Abbildung 6 - Connector-Box

Bitte achten Sie beim Herstellen von Steckverbindungen stets auf die Kompatibilität der verwendeten Stecker. Bei den verwendeten Anschlüssen handelt es sich um komplexe Steckverbindungen, die durch äußere Gewalteinwirkung leicht beschädigt werden können. Sollten Sie beim Versuch, eine Steckverbindung herzustellen oder zu lösen, starken Wiederstand spüren, dann überprüfen Sie bitte nochmals Zusammengehörigkeit und Passform der Verbindungselemente. Alle Stecker sind so ausgeführt, dass es nur eine einzige Möglichkeit der Verbindung gibt. Die roten Markierungen an Stecker und Buchse erleichtern das Zusammenstecken; achten Sie darauf, dass die Markierungen sich überlagern.

## <span id="page-10-0"></span>2.4 Dikablis Wireless

Zusätzlich zu Head Unit und der in 2.3 beschriebenen Connector-Box, gehören zum Wireless System noch einige weitere Komponenten.

## <span id="page-10-1"></span>**2.4.1 Router**

Der im Lieferumfang enthaltene WLAN Router dient der Übertragung des von Dikablis aufgenommenen Live-Bildes an einen entfernten Aufnahme- bzw. Beobachtungsrechner. Optional kann er mit einem LAN Kabel auch als Access-Point fungieren. Der Router kann sowohl ein schnelles 5GHz als auch ein normales Netz für ältere Computer herstellen.

## <span id="page-10-2"></span>**2.4.2 Tablet**

Die Daten der Dikablis Brille werden von einem Microsoft Surface Pro 3 Tablet aufgezeichnet und parallel dazu wird das Live-Bild über WLAN an den entfernten Rechner übertragen. Nach Beendigung der Eye-Tracking-Studie können die auf dem Tablet gespeicherten hochgenauen Daten per WLAN an den Auswerterechner übertragen werden.

## <span id="page-10-3"></span>**2.4.3 Akku**

Um Tablet und Connector-Box unabhängig von einer Steckdose betreiben zu können, liegt dem Dikablis Wireless System ein wiederaufladbares Akku bei, mit dem Dikablis mobil genutzt werden kann. Der mitgelieferte Akku ist für den Betrieb der Dikablis Brille vorgesehen. Optional kann ein weiteres Akku bei Ergoneers erworben werden, um das interne Akku des Tablets zu verlängern. Eine Akkuladung mit Dikablis ermöglicht die ununterbrochene Nutzung des Systems für ca. 2 Stunden.

## <span id="page-10-4"></span>**2.4.4 Rucksack**

Der beigelegte Rucksack wurde direkt auf die Bedürfnisse bei der Benutzung von Dikablis Wireless zugeschnitten. Das Inlay ist so konzipiert, dass alle Geräte einen festen Halt im Rucksack haben. Außerdem verfügt das Inlay über ein Kabelmanagementsystem, welches den festen Sitz der Steckverbindungen garantiert.

## <span id="page-11-0"></span>**3 ERSTE SCHRITTE**

#### <span id="page-11-1"></span> $3.1$ **Inbetriebnahme**

## <span id="page-11-2"></span>**3.1.1 Dikablis Cable**

Der komplette Aufbau von Dikablis Eye Tracking Glasses Professional Cable mit allen im Lieferumfang enthaltenen Komponenten ist in Abbildung 7 ersichtlich. Das System ist kabelgebunden und kann deshalb nur in einem Umkreis von 3 m vom Aufnahmerechner eingesetzt werden. Optional bietet Ergoneers auch ein 5 m Kabel zum Kauf an. Dikablis Cable ist vor allem für Anwendungen attraktiv, bei denen eine getrennte Handhabung von Head-Unit und Aufnahmerechner von nachrangiger Bedeutung ist, wie etwa in einem ortsgebundenen Fahrsimulator oder für den Einsatz im Usability Labor.

Zur Inbetriebnahme Ihre Dikablis Cable Blickerfassungssystems gehen Sie wie folgt vor:

- Bauen Sie die Teile des Blickerfassungssystems wie in Abbildung 7 veranschaulicht auf.
- Starten Sie den Aufnahmerechner und schließen Sie den Lizenzdongle an einem USB Anschluss an. Warten Sie ca. 1 Minute bis sich die Hardwarekomponenten des Aufnahmerechners initialisieren.
- Starten Sie die Aufnahmesoftware über das D-Lab Symbol welches sich auf dem Desktop des Aufnahmerechners befindet.
- Es öffnet sich die Oberfläche von D-Lab. Konfigurieren Sie die Augenkamera so, wie in der D-Lab Anleitung beschrieben.

Das Blickerfassungssystem ist nun einsatzbereit. Um Blickdaten aufzunehmen, folgen Sie den Anweisungen im D-Lab Handbuch.

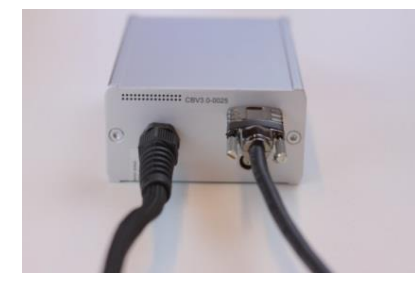

Connector-Box über USB mit PC verbinden

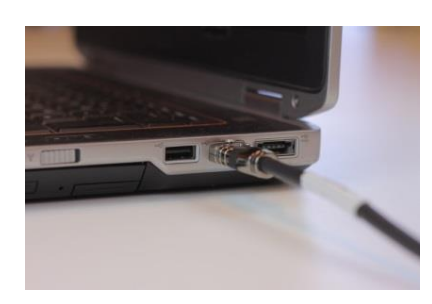

Abbildung 7 - Flowchart Cable

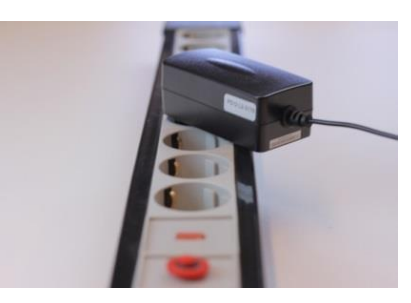

Connector-Box an **Stromversorgung** anschließen

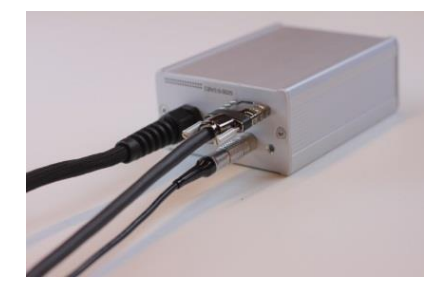

## <span id="page-12-0"></span>**3.1.2 Dikablis Wireless**

Der Aufbau des Dikablis Wireless Systems erfolgt wie in Abbildung 8 gezeigt. Zur Befestigung der Komponenten im Rucksack gibt es ein dafür vorgesehenes Inlay, die Benutzung dieses Inlays wird im Dikablis Wireless Quickstart Guide beschrieben. Um das Wireless System nutzen zu können, ist es jedoch notwendig weitere Einstellungen an Soft- und Hardware vorzunehmen. Sind diese Einstellungen abgeschlossen, besitzt das Wireless System eine Reichweite von ca. 50 Meter im offenen Feld und eignet sich damit perfekt für Bewegt- und Outdoorstudien.

Zur Einrichtung des Systems gehen Sie wie folgt vor:

- Versorgen Sie den Router mit Strom und schalten Sie ihn ein. Warten Sie nun ein paar Sekunden bis der Router betriebsbereit ist. Dies wird durch grünes Leuchten der Power LED signalisiert.
- Öffnen Sie nun die Netzwerkeinstellungen ihres Surface Tablets und verbinden Sie sich mit dem WLAN Netzwerk des Routers (Dikablis-Wireless-XXXX-5Ghz). Die Authentifizierung erfolgt über das Drücken des WPS-Knopfes auf der Hinterseite des Routers oder manuell mit der Eingabe des Passwortes, welches Sie auch auf der Rückseite finden.
- Wiederholen Sie die Schritte auf ihrem Aufnahmerechner und verbinden Sie ihn mit dem Netzwerk. Sollten Sie einen älteren Rechner benutzten der 5GHz Netzwerke nicht unterstützt, verwenden Sie auf beiden Geräten (Laptop und Surface) das andere verfügbare Netzwerk (Dikablis-Wireless-XXXX).
- Starten Sie nun die D-Lab Mini App auf ihrem Tablet. Nach dem Start zeigt das Programm die Statusmeldung "Awaiting connection".
- Starten Sie nun D-Lab auf ihrem Aufnahmerechner. D-Lab erkennt das Surface Tablet und die Statusmeldung auf dem Tablet ändert sich in "Connected".

Sie können das Dikablis Wireless System nun benutzen. Um die Analysedaten nach der Aufnahme am Aufnahmerechner bearbeiten zu können, rechtsklicken sie auf die Session und laden sie die Daten herunter. Mehr Informationen finden Sie im D-Lab Handbuch.

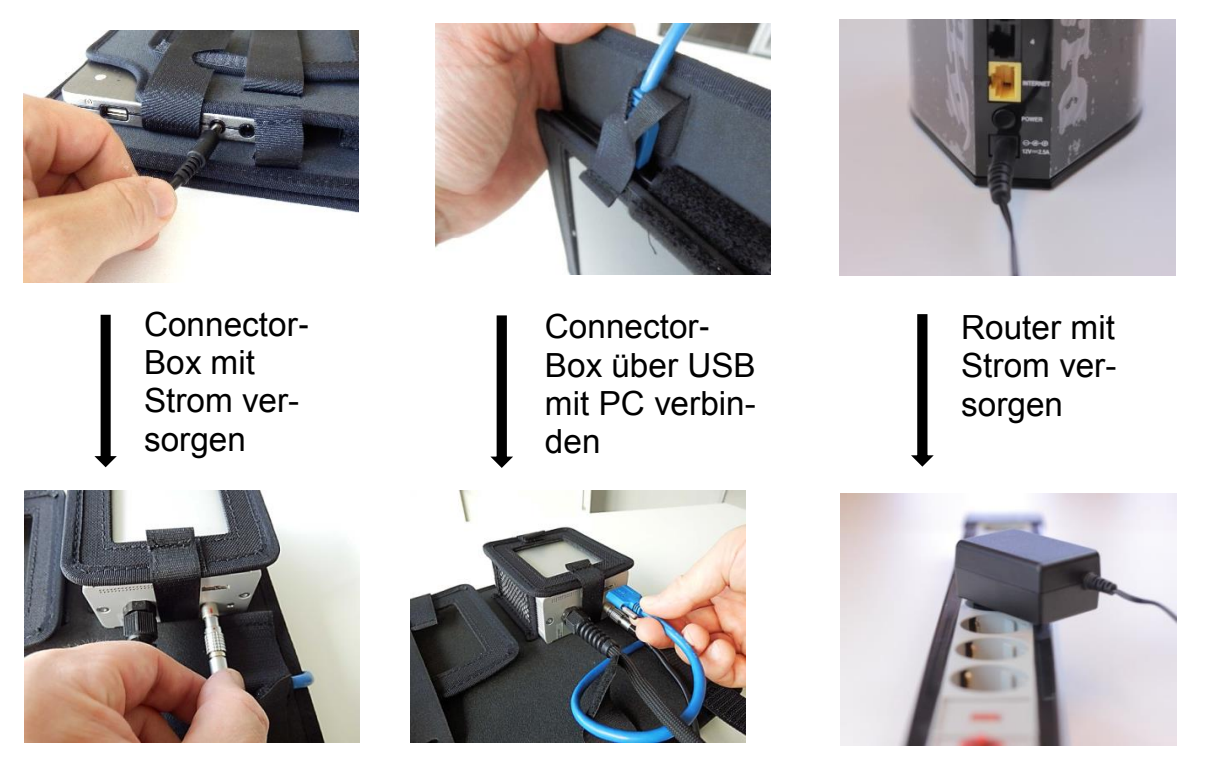

Abbildung 8 - Flowchart Wireless

Für weitere Informationen über das Rucksack-Inlay lesen Sie bitte den Dikablis Wireless Quickstart Guide.

## <span id="page-13-0"></span>**3.1.3 Softwareinstallation**

Beachten Sie, dass zur Installation der Dikablis Software lokale Administratorrechte auf dem Rechner auf dem installiert wird, nötig sind. Um eine oder mehrere der drei Dikablis Anwendungen zu installieren, gehen Sie wie folgt vor:

- Stecken Sie den Lizenzdongle in einen freien USB Port Ihres Rechners ein.
- Starten Sie das Setup, welches Sie auf dem Linzenzdongle finden oder von einem Ergoneers-Mitarbeiter erhalten.
- Drücken Sie "Install" um den Installationsvorgang zu starten. Bestätigen Sie die aufkommenden Dialoge. D-Lab wird installiert und Shortcuts dazu werden auf dem Desktop erstellt. Ein Ergoneers → Dikablis Verzeichnis mit Shortcuts zu den installierten Anwendungen wird dem Start Menü des Rechners hinzugefügt.

Bitte beachten Sie, dass die Anwendungen für jeden Benutzer der damit arbeiten möchte installiert werden müssen.

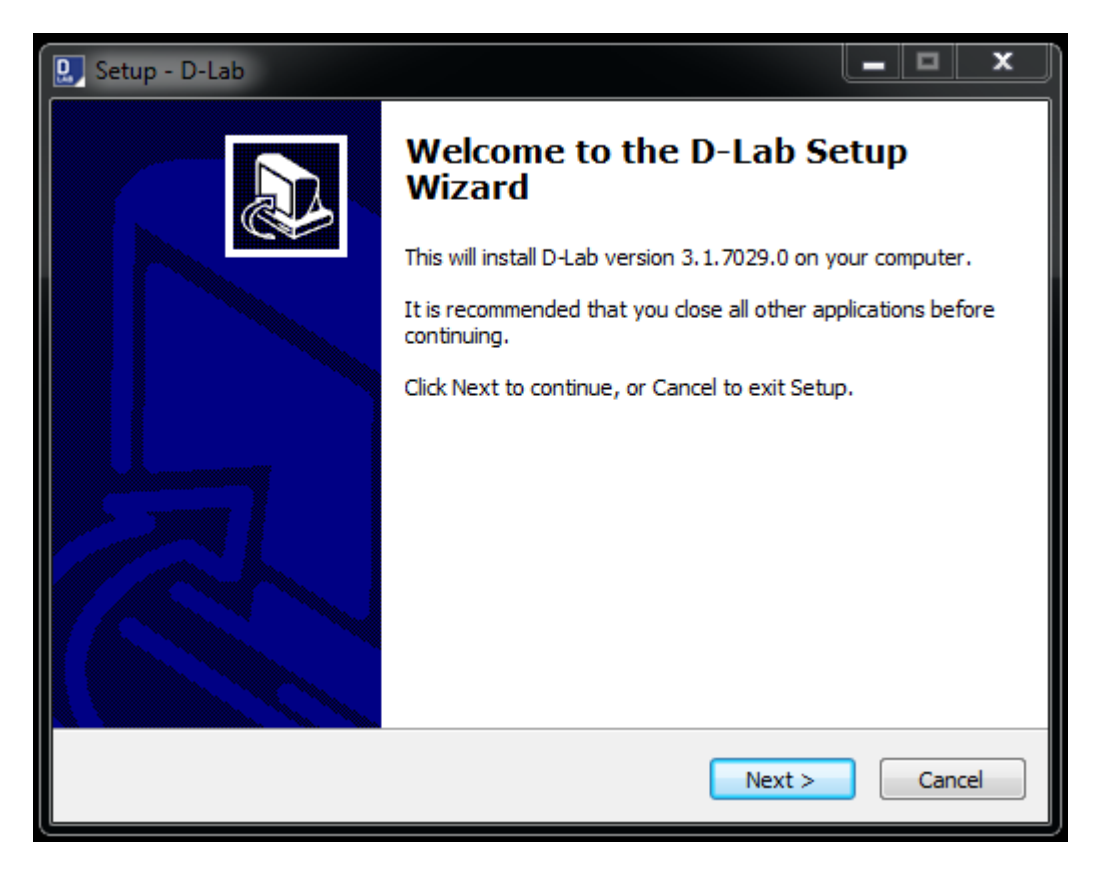

Abbildung 9 - D-Lab Installation

## <span id="page-14-0"></span>**3.1.4 Brillenpositionierung und Kalibration**

Um einen optimalen Ablauf Ihrer Versuche zu gewährleisten ist es wichtig, die Head Unit sachgemäß am Kopf des Probanden zu befestigen und den Aufnahmebereich der Kameras richtig einzustellen. Zur Justierung der Kameras muss jedoch der Aufnahmerechner eingeschaltet sein und D-Lab laufen.

Für eine optimale Passform der Head Unit am Kopf des Probanden achten Sie bitte auf folgende Hinweise:

- 1. Zur korrekten Anbringung der Head Unit umfassen Sie das elastische Kopfband mit einer Hand und die Stirnhalterung mit der anderen Hand. Platzieren Sie die Nasenhalterung wie ein normales Brillengestell auf dem Nasenrücken des Probanden und ziehen das elastische Kopfband über den Kopf, so dass die Stirnhalterung auf der Stirn aufliegt. Die folgende Abbildung zeigt ein Beispiel einer korrekt aufgesetzten Head Unit.
- 2. Fixieren Sie das Kopfband, indem Sie durch Drücken und Verschieben des Druckknopfes das elastische Kopfband auf die gewünschte Länge einstellen. Das Equipment soll keinesfalls unangenehm eng sitzen oder Druckstellen verursachen. Durch die ergonomische Gestaltung der Head Unit wird der Tragekomfort der Head Unit verbessert und dadurch ein unbeschwerter und komfortabler Versuchsablauf gewährleistet.

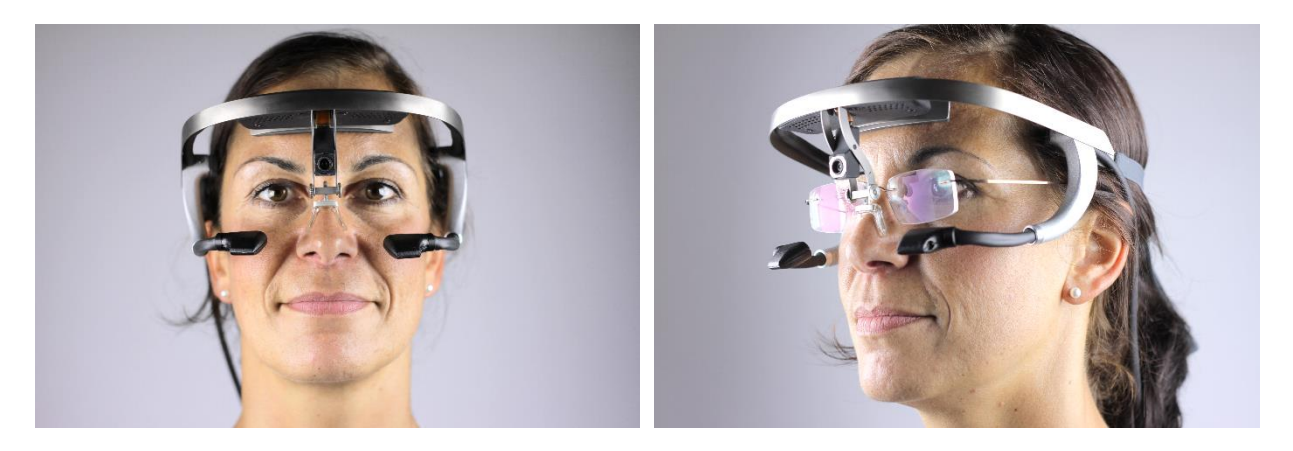

Abbildung 10 Abbildung 11

Anmerkung: Dikablis kann auch bei Brillen- und Kontaktlinsenträgern verwendet werden. Bei Brillenträgern setzen Sie die Head Unit über die Sehbrille auf, wie in Abbildung 11 dargestellt.

Öffnen Sie D-Lab und erstellen Sie eine neue Studie. Öffnen Sie nun eine neue Visualisation und ziehen Sie den Eye Tracker in das Visualisationsfenster wie im D-Lab Handbuch beschrieben. Die Augenkamera muss so justiert werden, dass sich das Auge in der Mitte des Bildes befindet, das Auge möglichst horizontal im Bild liegt und scharf ist.

Die Augenkamera ist an einem flexiblen Schwanenhals-Kabel angebracht. Diese Art der Befestigung erlaubt eine leichte Justierung der Kamera vor dem Auge. Dabei kann die Position der Augenkamera horizontal und vertikal, sowie ihre Orientierung angepasst werden (vgl. Abbildung unten).

Nachstehend wird beschrieben, welche Schritte zur optimalen Einstellung der Augenkamera notwendig sind. Dabei wird, ausgehend von einer völlig unpassenden Einstellung gezeigt, wie diese Schrittweise geändert werden kann, bis man zu dem anzustrebenden Ergebnis in Abbildung 10 kommt.

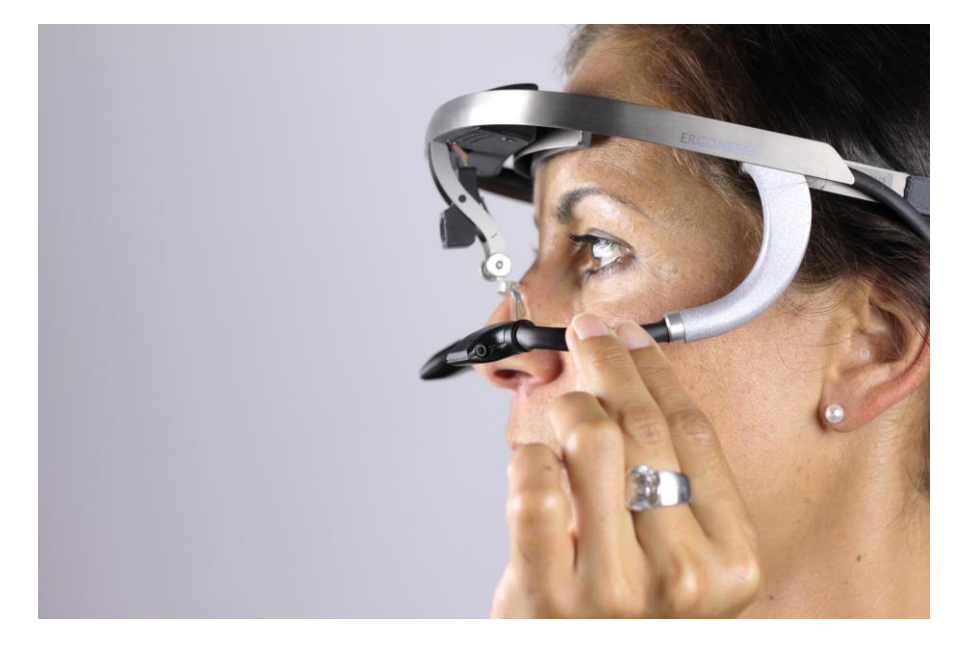

Abbildung 12 - Positionierung vor dem Auge

## **Ausgangssituation**

Die vorliegende Ausgangssituation ist in der Abbildung unten zu sehen. Dabei weist die Einstellung folgende Fehler auf:

- Kamera zu nah am Auge
- Auge schräg im Bild
- Kamera zu weit seitlich
- Auge zu weit oben

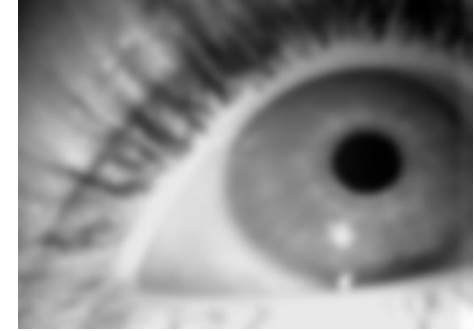

## **Einstellen des Abstands zwischen Augenkamera und Auge**

Den Abstand zwischen Auge und Augenkamera können Sie einstellen indem Sie die Augenkamera von dem Auge weg oder näher an das Auge bewegen. Das Erreichen der richtigen Entfernung erkennen Sie daran, dass das Bild der Augenkamera dann, wie in zu sehen, scharf wird.

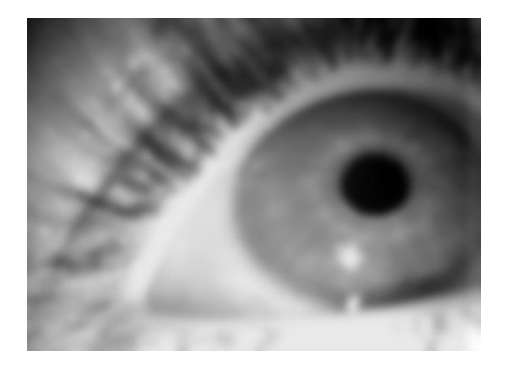

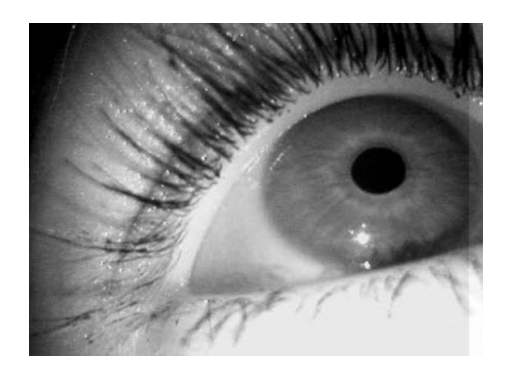

#### **Einstellen der Schiefe des Auges innerhalb des Bildes der Augenkamera**

Wie links zu sehen ist, ist das Auge schief im Bild der Augenkamera. Dies kann behoben werden indem Sie die Augenkamera in die richtige Position drehen. Abbildung rechts zeigt eine korrekte Einstellung in der das Auge waagerecht im Bild liegt.

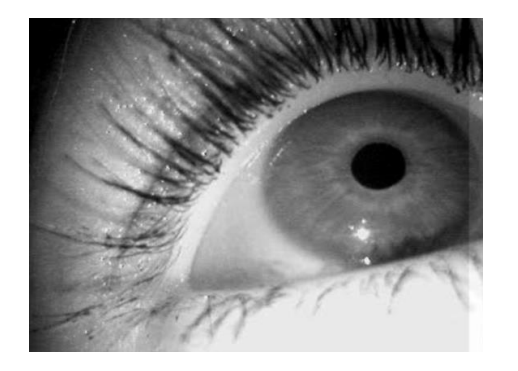

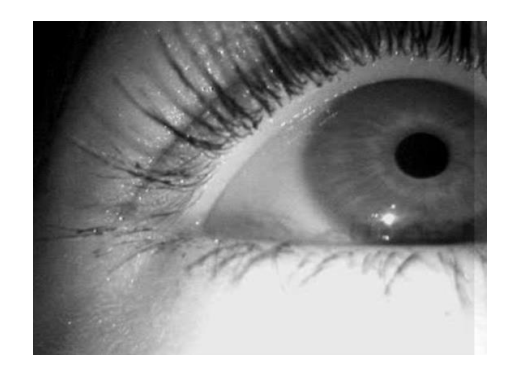

#### **Einstellen der horizontalen Position des Auges innerhalb des Bildes der Augenkamera**

Wie links zu sehen ist, befindet sich das Auge stark nach rechts verschoben im Bild der Augenkamera und kann somit von der Kamera nicht permanent erfasst werden. Bewegen Sie die Kamera nach rechts bzw. nach links vor dem Auge um die horizontale Position des Auges im Bild der Augenkamera anzupassen. Abbildung rechts zeigt die horizontale Position nach erfolgreicher Einstellung.

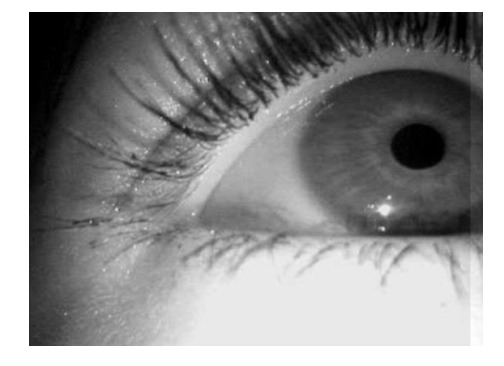

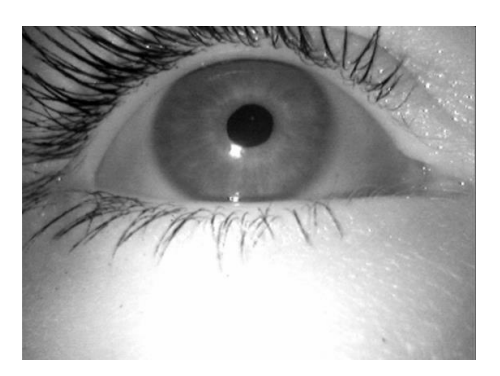

#### **Einstellen der vertikalen Position des Auges innerhalb des Bildes der Augenkamera**

Der letzte Schritt des Einstellvorganges ist die korrekte vertikale Einstellung des Auges im Bild der Augenkamera. Dazu bewegen Sie die Kamera nach oben bzw. nach unten vor dem Auge. Wie die Abbildung links zeigt, ist das Auge zu weit oben im Bild der Augenkamera positioniert. Durch leichtes Kippen der Augenkamera nach unten, kann eine korrekte vertikale Einstellung erreicht werden, wie rechts dargestellt.

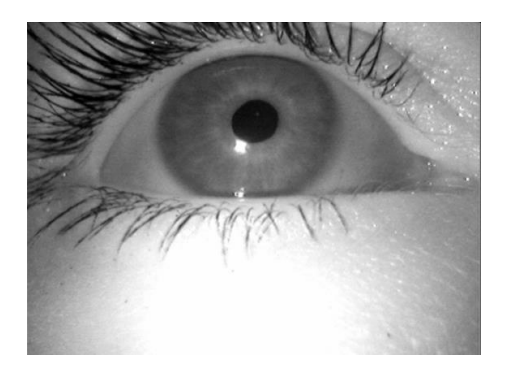

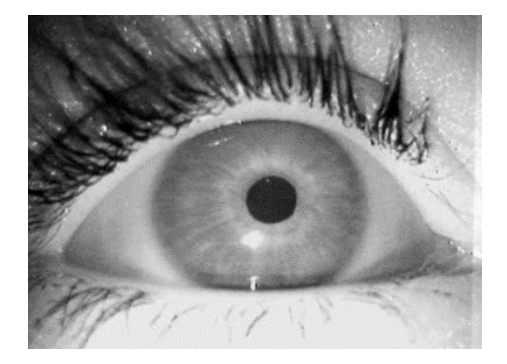

#### **Zur Position der Augenkamera vor dem Auge**

Über den Schwanenhals kann die vertikale Position der Augenkamera vor dem Auge in einem ausreichend großen Bereich verändert werden. Die folgende Abbildung zeigt eine richtig ausgerichtete Kamera.

Hat der Proband lange Wimpern, welche teilweise die Pupille bedecken, wenn direkt von vorne auf das Auge gefilmt wird, ist es empfehlenswert das Auge mehr von unten zu filmen da die Kamera dann unter den störenden Wimpern vorbei filmt. Um den Einfluss der Wimpern auf die Pupillenerkennung zu reduzieren empfehlen sich auch die Maskierungsmöglichkeiten in den Einstellungen für die Erkennung der Pupille.

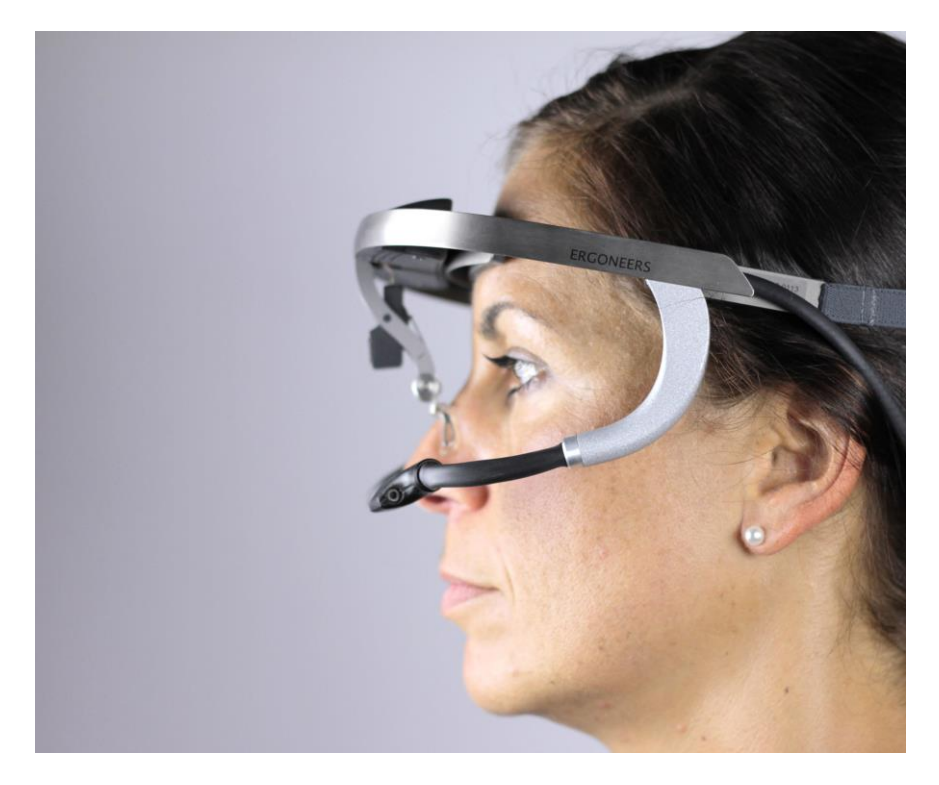

Abbildung 13 - Korrekt ausgerichtete Brille

Die Szenenkamera blickt nach vorne und "sieht" das, was der Proband auch sieht. Öffnen Sie D-Lab und ziehen Sie den Eye-Tracker in ein Visualisierungsfenster. Untersuchen Sie nun den Abbildungsbereich der Szenenkamera im Vorschaufenster. Sollte die zu untersuchende Umgebung nicht wie gewünscht abgebildet werden, müssen Sie die Feldkamera entsprechend einstellen. Hierzu üben Sie leichten Druck auf die Szenenkamera aus und richten sie entweder nach oben oder nach unten. Achten Sie darauf, dass der Proband dieselbe Haltung einnimmt, die er auch für den Versuch einnehmen würde.

# <span id="page-18-0"></span>**4 TECHNISCHE DATEN**

Die folgenden Tabellen zeigen die technischen Daten unterschiedlicher Komponenten des Dikablis Systems

## <span id="page-18-1"></span>**4.1 Head Unit**

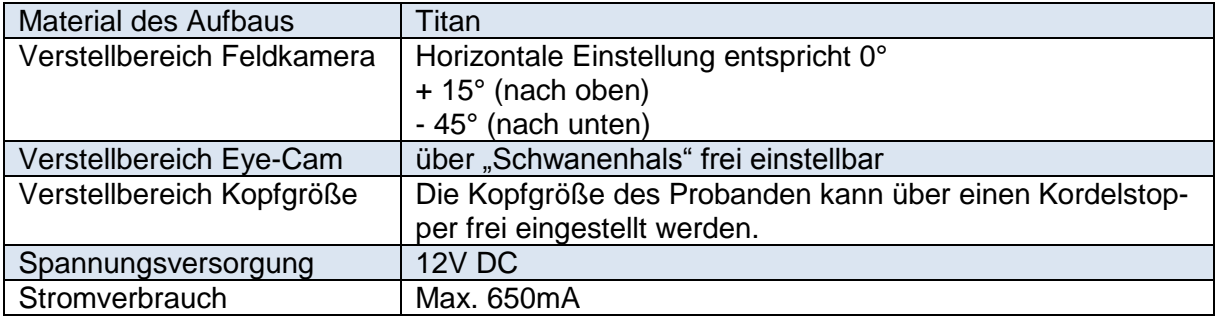

## <span id="page-18-2"></span>**Feldkamera**

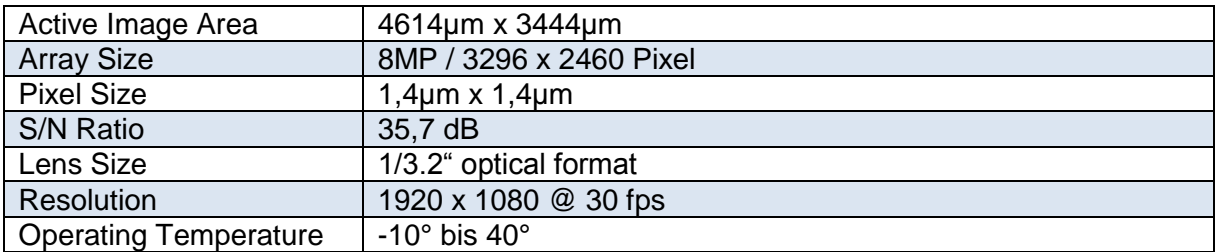

# <span id="page-18-3"></span>**Augenkamera**

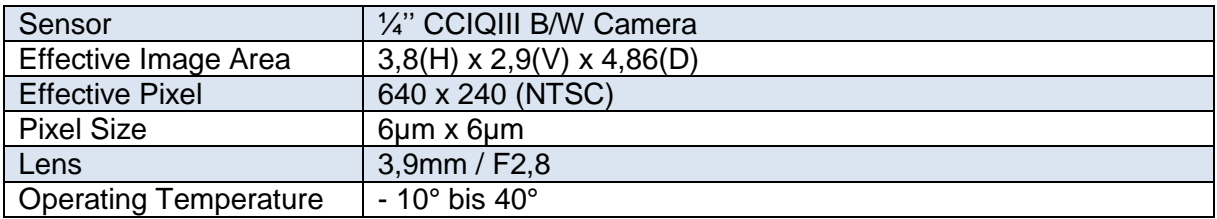

## <span id="page-19-0"></span>**Infrarot LED**

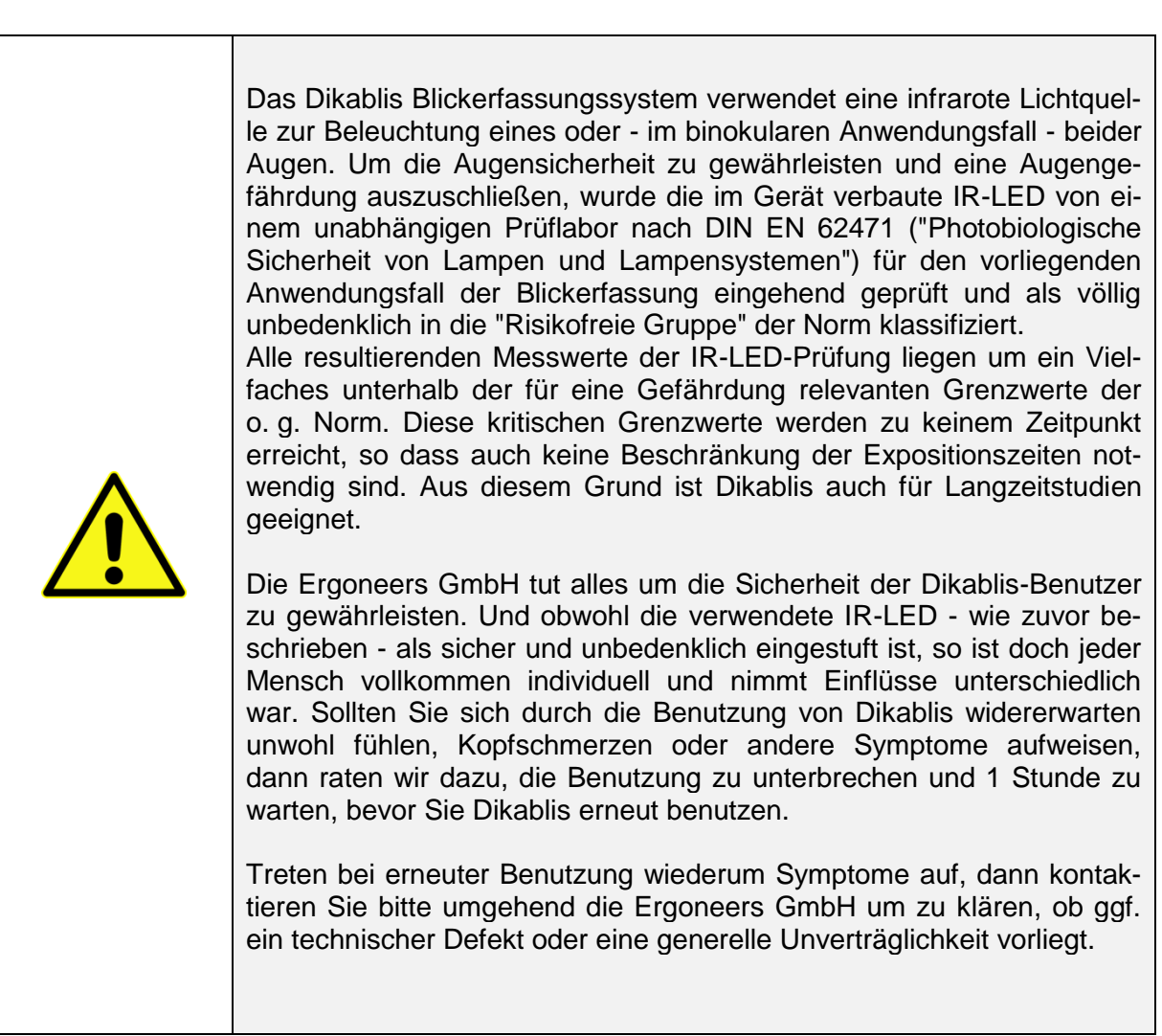

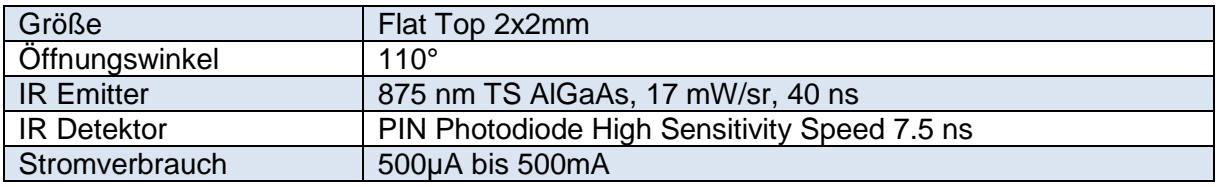

## <span id="page-19-1"></span>**4.5 Connector-Box**

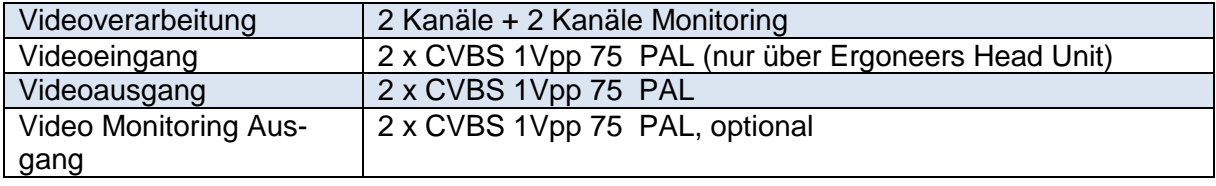

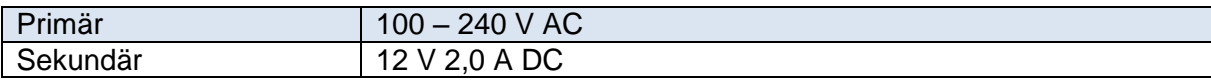

## <span id="page-20-0"></span>**Microsoft Surface Pro 4**

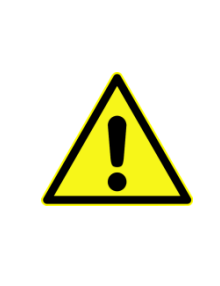

Vermeiden Sie direkte Sonneneinstrahlung auf das Tablet. Bei Überhitzung kann es zu irreparablen Schäden am Gerät kommen. Sollte sich das Gerät aufgrund zu hoher Außentemperaturen oder intensiver Sonneneinstrahlung selbständig abgeschaltet haben, legen Sie es an einen kühlen und lichtgeschützten Ort bis es wieder abgekühlt ist.

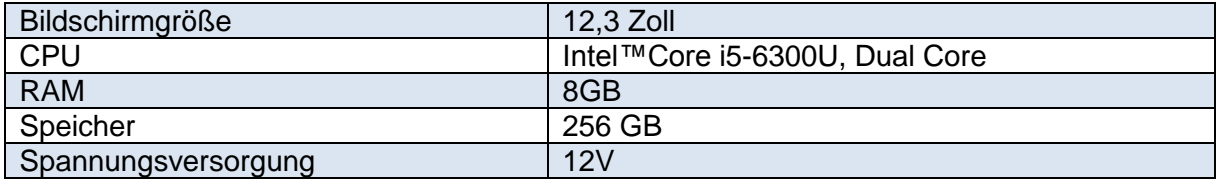

## <span id="page-20-1"></span>**D-Link Router**

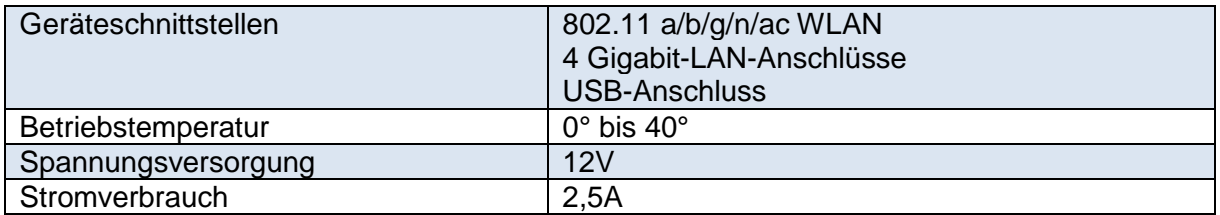

## <span id="page-20-2"></span>**Akku**

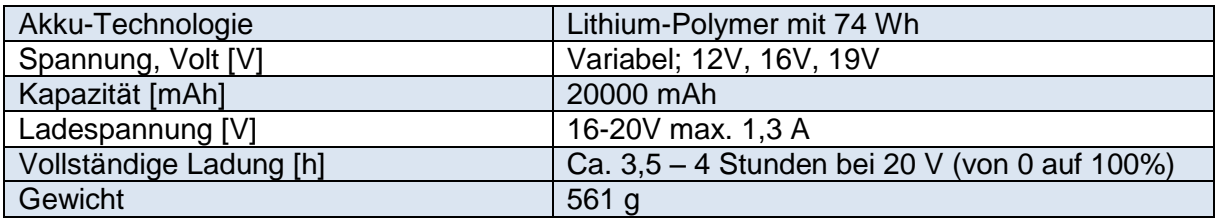

# <span id="page-21-0"></span>**5 GARANTIE- UND HAFTUNGSFÄLLE**

#### <span id="page-21-1"></span> $5.1$ **Mängelhaftungsansprüche**

Die Einhaltung der Bedienungsanleitung ist die Voraussetzung für störungsfreien Betrieb und die Erfüllung eventueller Mängelhaftungsansprüche. **Lesen Sie deshalb zuerst die Bedienungsanleitung**, **bevor Sie mit dem Dikablis System arbeiten!**

Stellen Sie sicher, dass die Bedienungsanleitung allen Personen, die unter eigener Verantwortung mit dem Dikablis System arbeiten, in einem leserlichen Zustand zugänglich gemacht wird.

#### <span id="page-21-2"></span> $5.2$ **Garantie und Kundendienst**

Vor Auslieferung werden unsere Systeme einer strengen Qualitätskontrolle unterworfen. Sollte trotz aller Sorgfalt bei der Produktion oder beim Transport ein Schaden entstanden sein, bitten wir Sie, das Gerät zu Ihrem Händler zurückzubringen. Neben den gesetzlichen Gewährleistungsansprüchen hat der Käufer folgenden Garantieanspruch:

Für das gekaufte Dikablis System leisten wir ein Jahr Garantie, beginnend mit dem Verkaufstag. In diesem Zeitraum beseitigen wir kostenlos alle Mängel, die nachweislich auf Materialoder Fabrikationsfehler zurückzuführen sind, durch Instandsetzung oder Umtausch. **Mängel, die infolge unsachgemäßer Behandlung des Gerätes und Fehler, die durch Eingriffe und Reparaturen Dritter oder den Einbau fremder Teile entstehen, fallen nicht unter diese Garantie.**

#### <span id="page-21-3"></span> $5.3$ **Haftungsausschluss**

Die Beachtung der Bedienungsanleitung ist Grundvoraussetzung für den sicheren Betrieb der Blickerfassungssysteme Dikablis Cable und Dikablis Wireless sowie für die Erreichung der angegebenen Produkteigenschaften und Leistungsmerkmale. Für Personen-, Sach- oder Vermögenschäden, die wegen Nichtbeachtung der Bedienungsanleitung entstehen, übernimmt die Ergoneers GmbH keine Haftung. Die Sachmängelhaftung ist in solchen Fällen ausgeschlossen.

## <span id="page-22-0"></span>**6 GLOSSAR**

## **Augenkamera**

An der Head Unit angebrachte Kamera welche das Auge des Probanden filmt. Die Kamera kann über ein bewegliches Kabel von Hand positioniert werden.

### **Aufnahmerechner (Recording PC)**

Mit dem Blickerfassungssystem mitgelieferter Rechner mit vorinstallierter Hard- und Software.

### **Aufnahmesoftware (D-Lab)**

Anwendung zur Aufnahme und Analyse von Blickdaten.

#### **Blending Modus**

Eine Anzeigeoption für den Blickfilm mittels der dem Feldkameravideo ein halbtransparentes Bild der

Augenkamera überlagert wird.

### **Blickerfassungsexperiment (Experiment, Subject)**

Blickerfassungsdaten für einen Teilnehmer der Blickstudie.

#### **Connector-Box**

Gerät welches die Signale der Head Unit empfängt, verarbeitet und anschließen über das USB-Kabel an den Aufnahmerechner weiterleitet.

#### **Szenenkamera/Umgebungskamera**

Mittig an der Head Unit angebrachte Kamera welche die Umgebung aufnimmt. Das Objektiv ist austauschbar. Der Schärfenbereich kann entweder manuell in der Software festgelegt oder automatisch geregelt werden.

#### **Head Unit**

Brillenartige Konstruktion die von den Teilnehmern des Blickerfassungsexperiments getragen wird. An der Head Unit sind zwei Kameras angebracht die die Augen des Probanden und die Umgebung filmen.

#### **Lizenzdongle**

Ermöglicht das Ausführen der Anwendungen und beinhaltet Lizenzierungsdaten. Damit D-Lab gestartet werden können muss der Dongle an einem USB Port des Aufnahmerechners angeschlossen sein.

Ergoneers GmbH Wöhlerweg 9 82538 Geretsried Germany

T +49.8171.21624-0 F +49.8171.21624-11

Ergoneers of North America, Inc. 111 SW 5th Ave Suite 3150 Portland, OR 97204 USA

T +1.503.444.3430

[info@ergoneers.com](mailto:%20info@ergoneers.com) www.ergoneers.com